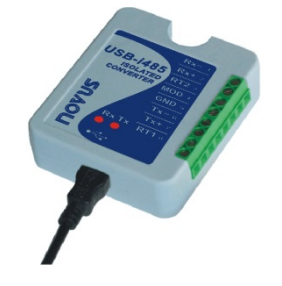

# **Convertidor USB-i485 RS485/RS422**

**MANUAL DE INSTRUCCIONES V1.0x E**

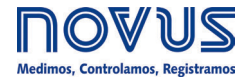

#### **CE Mark**

Este es un producto de Clase A. En el entorno doméstico, puede causar interferencias de radio, en cuyo caso se puede solicitar al usuario que tome las medidas adecuadas.

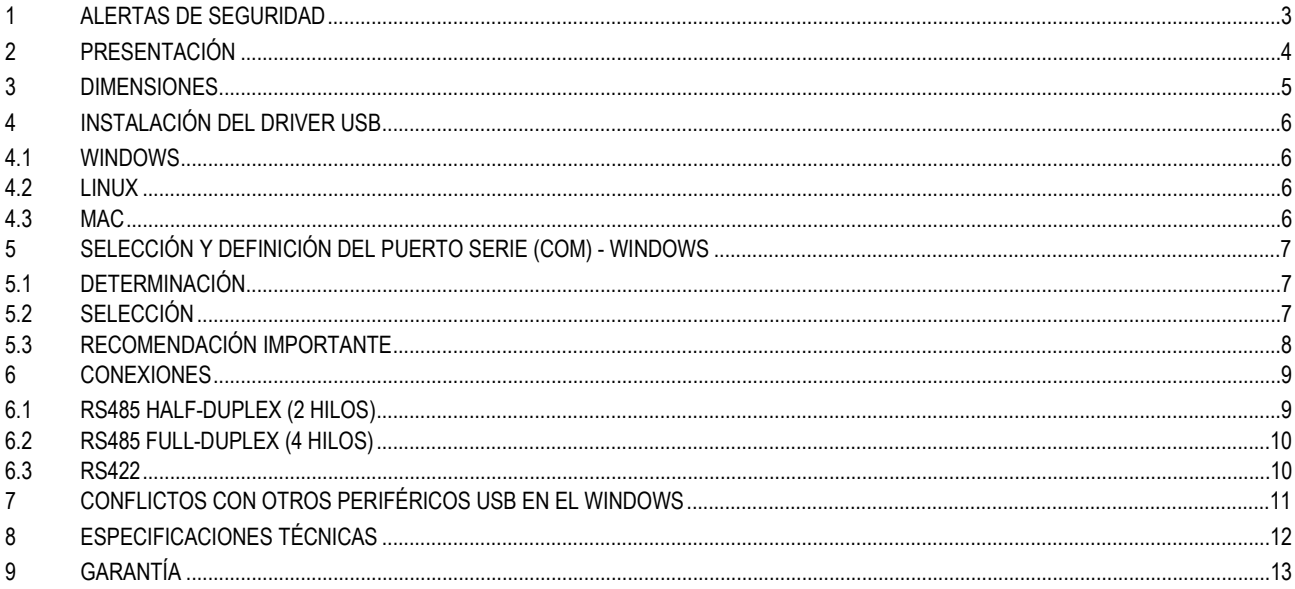

### <span id="page-2-0"></span>**1 ALERTAS DE SEGURIDAD**

Se utilizan los siguientes símbolos a lo largo de este manual para llamar la atención del usuario sobre información importante relacionada a la seguridad y la utilización del dispositivo.

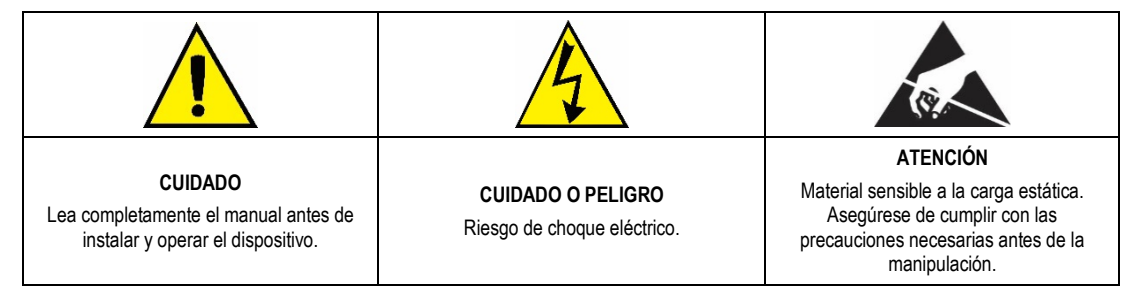

Se deben observar las recomendaciones de seguridad para garantizar la seguridad del usuario y prevenir daños al dispositivo o al sistema. Si se utiliza el dispositivo de manera distinta a la especificada en este manual, puede que las protecciones de seguridad del dispositivo no sean eficaces.

### <span id="page-3-0"></span>**2 PRESENTACIÓN**

El **Convertidor USB-i485** es una solución rápida y segura para la interfaz entre el PC y los buses de comunicación industrial RS485 o RS422. Al conectar el **Convertidor USB-i485** al puerto USB de un PC, será automáticamente detectado e instalado como si fuera un puerto COM nativo, compatible con cualquier aplicación ya existente de comunicación serial.

Se pueden instalar múltiplos convertidores al utilizar un concentrador USB, permitiendo una fácil configuración de un sistema multiserie, sin cualquier preocupación con configuraciones de IRQ o DMA.

El aislamiento de 1500 Vcc entre los puertos USB y RS485/RS422 protege el computador de picos de energía, surtos y errores de conexión en el bus de comunicación.

Se puede configurar el **Convertidor USB-i485** para conexión en redes RS422, RS485 de 4 hilos (*Full Duplex*) o RS485 de 2 hilos (*Half Duplex*). Cuando funcionando con RS485 de 2 hilos, el control de flujo de datos es automáticamente controlado por el **Convertidor USB-i485**. Se pueden conectar dos 2 RS485 de 2 hilos al convertidor, duplicando el número de dispositivos remotos que se pueden instalar.

# <span id="page-4-0"></span>**3 DIMENSIONES**

El **Convertidor USB-i485** posee las siguientes dimensiones:

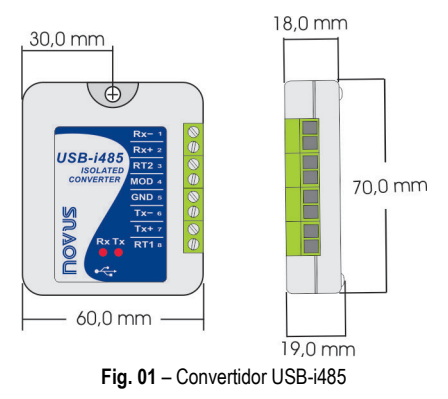

### <span id="page-5-0"></span>**4 INSTALACIÓN DEL DRIVER USB**

Las etapas de instalación pueden variar de PC para PC o mismo entre versiones de sistemas operacionales. Las etapas presentadas a continuación sirven sólo como orientaciones.

#### <span id="page-5-1"></span>**4.1 WINDOWS**

- a) Ejecute el archivo de driver disponible en nuestro sitio web.
- b) Conecte el convertidor al puerto USB del PC. El Windows reconocerá la presencia del nuevo hardware e intentará continuar automáticamente la instalación.
- c) Después de algunos segundos, se mostrará un mensaje de error en la esquina inferior de la pantalla. Ese error ocurre pues el Windows no reconoce cualquier driver que no tenga sigo previamente registrado en la *Microsoft*.
- d) Abra el Administrador de Dispositivos y encuentre el dispositivo "F232R USB UART" en la categoría "Otros dispositivos". Haga un doble clic y clic en el botón "Actualizar Driver...".
- e) Elija la opción "Procurar software de driver en el computador".
- f) Indique la carpeta "Drivers\Windows". Deje la opción "Incluir subcarpetas" marcada.
- g) Después de algunos instantes, se mostrará una ventana, preguntando si se desea instalar el software del dispositivo. Seleccione la opción "Instalar".
- h) Aguarde más algunos instantes. Se mostrará una ventana, indicando el éxito de la instalación.

#### <span id="page-5-2"></span>**4.2 LINUX**

Desde la versión 2.4.20, el núcleo Linux ya incluye el driver necesario para el correcto funcionamiento del **Convertidor USB-i485**.

El conectar el dispositivo en el computador, los siguientes módulos deberán estar presentes en el rol de módulos cargados (ellos deben existir en el rol de módulos del núcleo Linux):

- ftdi\_sio (driver específico del dispositivo);
- usbserial (driver genérico de inversión USB-Serial);
- usbcore (driver base para dispositivos USB).

#### <span id="page-5-3"></span>**4.3 MAC**

Consulte la documentación en la página del dispositivo, en nuestro sitio web. El archive *Driver Virtual COM* ofrece información acerca de cómo hacer la instalación.

#### <span id="page-6-1"></span><span id="page-6-0"></span>**5.1 DETERMINACIÓN**

El puerto serie asociado al **Convertidor USB-i485** es automáticamente determinado por el sistema operacional instantes después de la conexión del dispositivo. Al acceder al "Gestor de Dispositivos" de *Windows®*, el usuario puede identificar o cambiar el puerto COM asociado al **Convertidor USB-i485**:

#### *Panel de Control / Sistema / Hardware / Gestor de Dispositivos / Puertos COM & LPT*

También se puede abrir el "Gestor de Dispositivos" al ejecutar el siguiente comando: "*devmgmt.msc*".

Después de abrir el "Gestor de Dispositivos", es posible verificar el Puerto Serie (COM) asociado al **Convertidor USB-i485**. Como se puede identificar en el ejemplo de la **Fig. 02**, el **Convertidor USB-i485** está asociado al COM8.

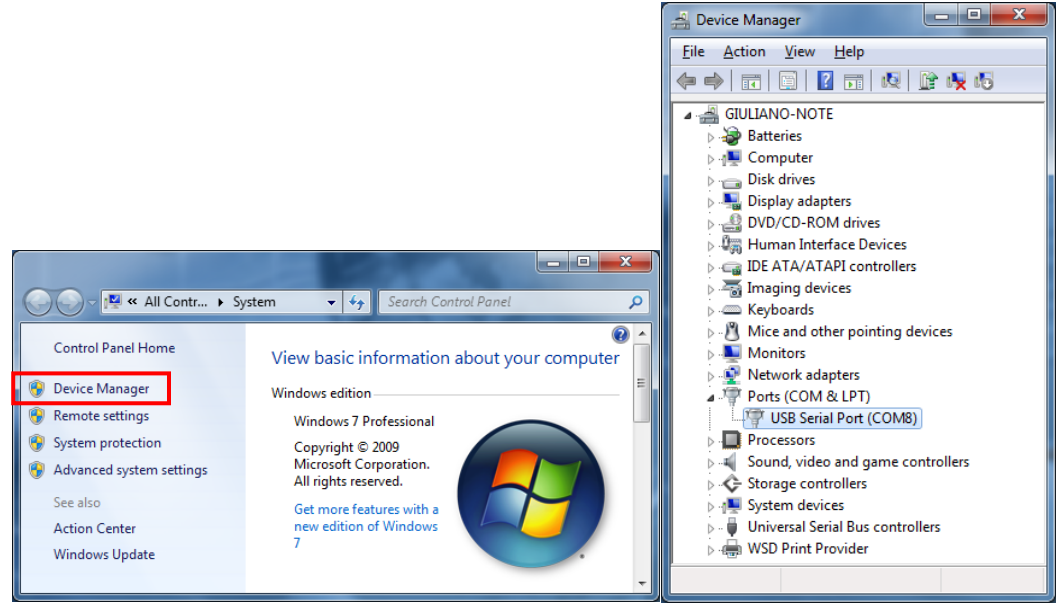

**Fig. 02 -** Determinación del Puerto COM

#### <span id="page-6-2"></span>**5.2 SELECCIÓN**

Si es necesario modificar el Puerto Serie (COM) asociado al **Convertidor USB-i485**, seleccione la opción "USB Serial Port (COM X)" donde se encuentra conectado el **Convertidor USB-i485**. Acceda "Acción/Propiedades" y, en la pestaña "Definiciones del Puerto", haga clic en **Avanzadas**, de acuerdo con la **Fig. 03**. Si no aparece esa pestaña, significa que no se instaló correctamente el driver. Así, será necesario reinstalar el software configurador.

En la ventana "Definiciones Avanzadas para COMX", cambie el parámetro "Número del Puerto COM" para el COM que se desea utilizar, de acuerdo con la **Fig. 04**. Algunos puerto series pueden estar marcados como en uso (*In Use*). Solamente seleccione uno de esos puertos si es cierto de que lo mismo no está siendo utilizado por otro periférico de su ordenador.

En algunas situaciones, los puerto series pueden quedar marcados como si estuvieran en uso mismo cuando el dispositivo asociado no esté más instalado en el ordenador. En ese caso, es seguro asociar ese puerto al **Convertidor USB-i485**.

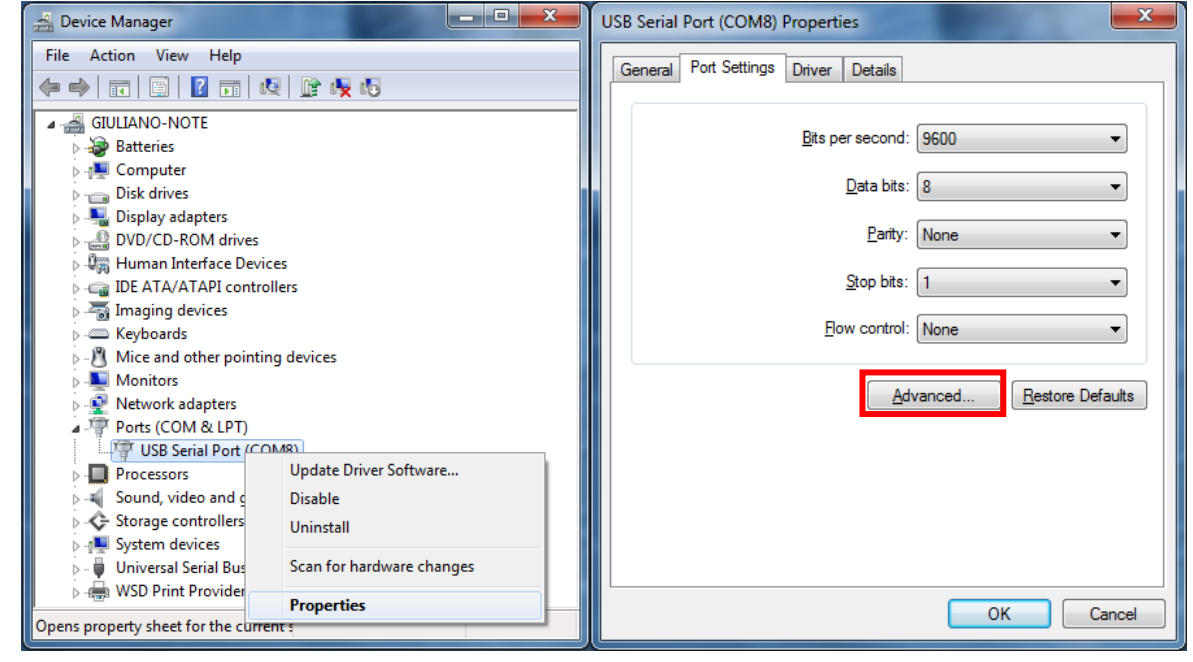

**Fig. 1 -** Acceso a las configuraciones avanzadas del puerto COM

#### <span id="page-7-0"></span>**5.3 RECOMENDACIÓN IMPORTANTE**

Para mejorar la comunicación de la interfaz USB, se recomienda la configuración del "Temporizador de Latencia". Se pude modificarse ese parámetro al acceder a la ventana "Definiciones Avanzadas para COMX", de acuerdo con la **Fig. 03**.

Posteriormente, se puede verificar, de acuerdo con la **Fig. 04**, el campo "Temporizador de Latencia (ms)", que se debe cambiar para **4**.

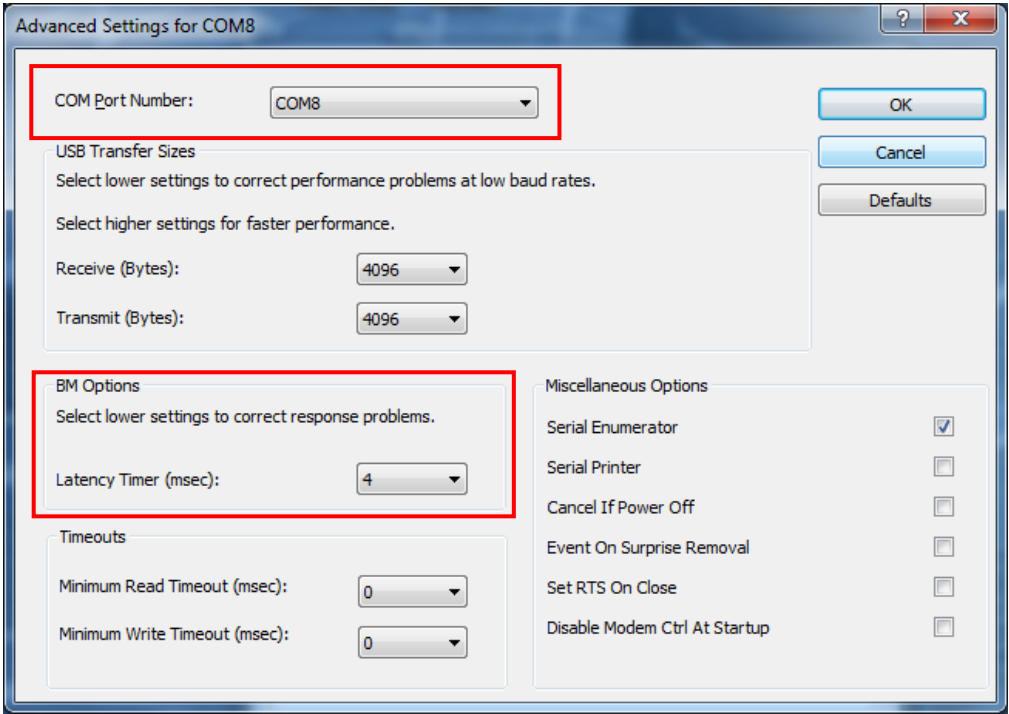

**Fig. 04 -** Definiciones avanzadas para COM

#### <span id="page-8-0"></span>**6 CONEXIONES**

Se efectúan las conexiones del dispositivo según el tipo de red que se desea implementar: RS422, RS485 de 2 hilos o RS485 de 4 hilos. La figura a continuación describe los terminales del **Convertidor USB-i485**.

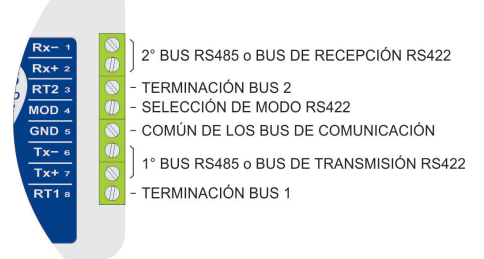

#### **Fig. 03** – Conexiones del dispositivo

Para conexión de los bus de comunicación entre el convertidor y todos los dispositivos de la red, se debe utilizar el cable de tipo par trenzado y malla de blindaje a tierra y/o conectada a los terminales "Común" de todos los dispositivos de la red.

La banda mínima recomendada para los conductores de comunicación es de 24 AWG (0,2 mm<sup>2</sup>).

**Se recomienda utilizar un conductor adicional para interconectar el común de todos los dispositivos de la red. Los circuitos de comunicación de uno o más dispositivos en la red poden quemar si no se observa esta recomendación.**

Dispositivos RS485 o RS422 de distintos fabricantes y modelos identifican de manera distinta los terminales de comunicación. En la tabla a continuación se muestran las equivalencias de los termos más comunes.

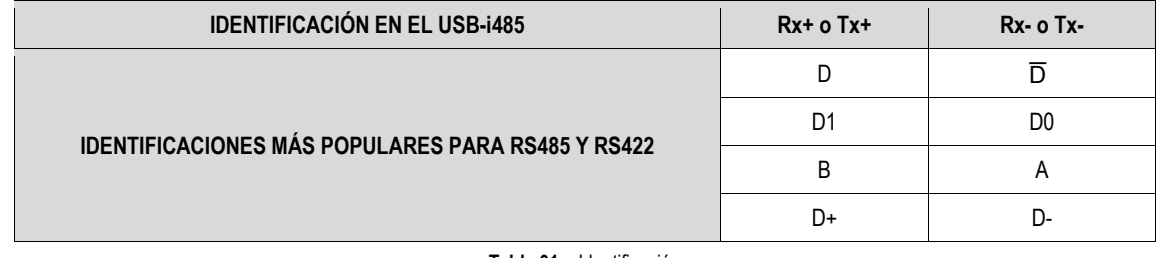

**Tabla 01** – Identificación

#### <span id="page-8-1"></span>**6.1 RS485 HALF-DUPLEX (2 HILOS)**

Para operación en este modo, se debe dejar el terminal MOD (pin 4) sin conexión.

Esa es la manera más popular de utilización de la RS485. Sólo se utiliza un par de hilos para la transmisión y recepción de datos. Múltiplos dispositivos se conectan en la forma de un bus, según muestra la figura a continuación. Distintos dispositivos RS485 utilizan distintas notaciones para indicar la manera correcta de conectar el par diferencial de comunicación.

En la figura a continuación se presentan algunas notaciones utilizadas y la manera correcta de hacer la conexión al convertidor. Se pueden conectar dispositivos RS485 a cualquier uno de los 2 buses del **Convertidor USB-i485**.

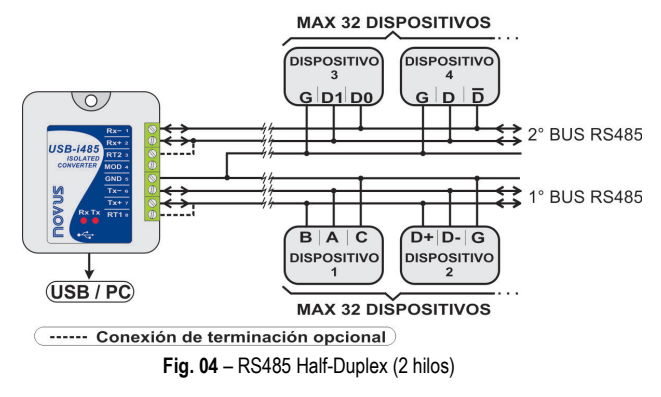

Para garantizar el equilibrio de tensión entre los dispositivos, se debe interconectar el terminal común (GND – pin 5) a los terminales correspondientes de cada dispositivo. Si el conductor común no está instalado entre todos los dispositivos, todos deben ser adecuadamente puestos a tierra según las recomendaciones del fabricante de cada dispositivo de la red. En ese caso, se debe poner a tierra el terminal común (GND – pin 5) del convertidor.

La necesidad de utilización de resistores de terminación depende de la longitud total del bus de comunicación y de la velocidad de comunicación que se utilizó.

El **Convertidor USB-i485** posee resistores de terminación internos, que se pueden conectar por medio de la inclusión de las conexiones presentadas en punteados en la figura anterior.

Para más información acerca de los resistores de terminación, consulte el documento *Conceptos Básicos de RS485 y RS422*, disponible en nuestro sitio web [www.novusautomation.com.](http://www.novusautomation.com/)

#### <span id="page-9-0"></span>**6.2 RS485 FULL-DUPLEX (4 HILOS)**

Para operación en ese modo, se debe interconectar el terminal MOD (pin 4) al terminal GND (pin 5).

En esa manera de conexión, se utilizan dos pares de hilos para realizar la comunicación. A través de un par de hilos transitan los datos en el sentido Convertidor  $\rightarrow$  Dispositivos de la red (par de transmisión del convertidor) y, por el otro par, los datos transmitidos en el sentido Dispositivos de la Red  $\rightarrow$  Convertidor (par de recepción del convertidor).

Se conectan múltiplos dispositivos en la forma de un bus, según muestra la figura a continuación.

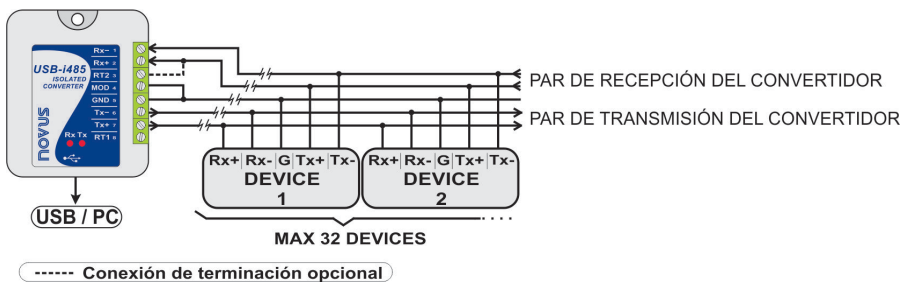

**Fig. 05** – RS485 Full-Duplex (4 hilos)

Para garantizar el equilibrio de tensión entre los dispositivos, se debe interconectar el terminal común (GND – pin 5) a los terminales correspondientes de cada dispositivo. Si el conductor común no está instalado entre todos los dispositivos, todos deben ser adecuadamente puestos a tierra según las recomendaciones del fabricante de cada dispositivo de la red. En ese caso, se debe poner a tierra el terminal común (GND – pin 5) del convertidor.

La necesidad de utilización de resistores de terminación depende de la longitud total del bus de comunicación y de la velocidad de comunicación que se utilizó.

El **Convertidor USB-i485** posee resistores de terminación internos, que se pueden conectar por medio de la inclusión de las conexiones presentadas en punteados en la figura anterior.

Para más información acerca de los resistores de terminación, consulte el documento *Conceptos Básicos de RS485 y RS422*, disponible en nuestro sitio web [www.novusautomation.com.](http://www.novusautomation.com/)

#### <span id="page-9-1"></span>**6.3 RS422**

La conexión ya descrita para el RS485 Full-Duplex (4 hilos) atiende e ultrapasa las especificaciones de la interfaz RS422. Utilice esa forma de conexión para aplicar el **Convertidor USB-i485** en un sistema de comunicación RS422.

### <span id="page-10-0"></span>**7 CONFLICTOS CON OTROS PERIFÉRICOS USB EN EL WINDOWS**

En algunos casos, mientras la instalación del driver USB para el **Convertidor USB-i485**, es posible que haya conflicto con otros periféricos USB del computador (ratón u otros dispositivos Serie/USB, por ejemplo). En ese caso, siga el procedimiento a continuación para intentar restaurar el funcionamiento normal del periférico afectado:

Siga para el panel de control de Windows y acceda a las propiedades del **Convertidor USB-i485**:

#### *Panel de Control / Sistema / Hardware / Gestor de Dispositivos / Puertos COM & LPT*

Seleccione el dispositivo "USB Serial Port" correspondiente al **Convertidor USB-i485** y haga clic en "Propiedades". Seleccione la pestaña "Port Settings" y haca clic en el botón "Advanced". Desactive la opción "Serial Enumerator":

Serial Enumerator

**Fig. 06** – Serial Enumerator

 $\Gamma$ 

# <span id="page-11-0"></span>**8 ESPECIFICACIONES TÉCNICAS**

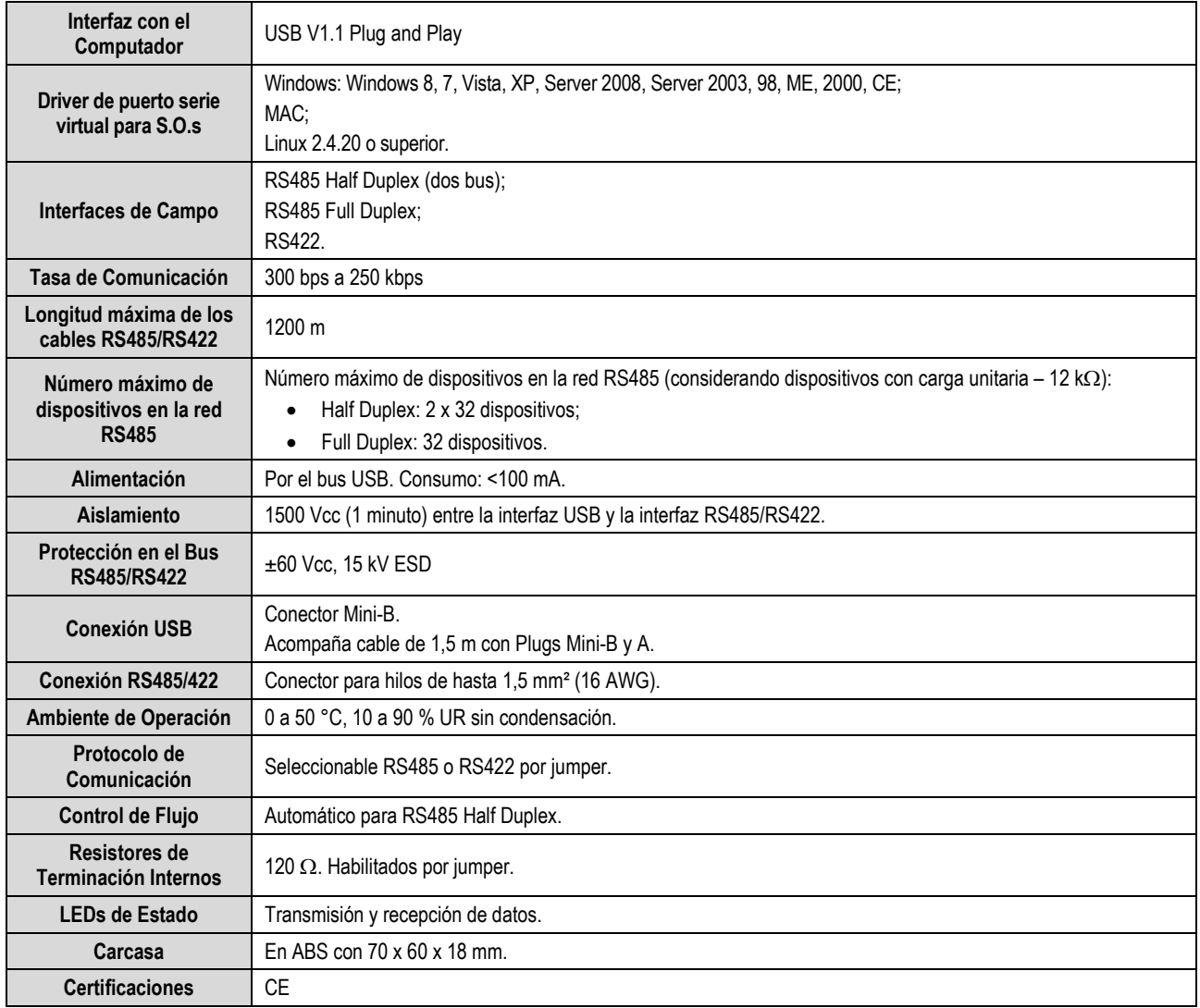

**Tabla 02** – Especificaciones técnicas

# <span id="page-12-0"></span>**9 GARANTÍA**

Las condiciones de garantía se encuentran en nuestro sitio we[b www.novusautomation.com/garantia.](http://www.novusautomation.com/garantia)